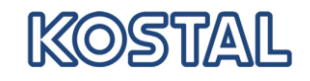

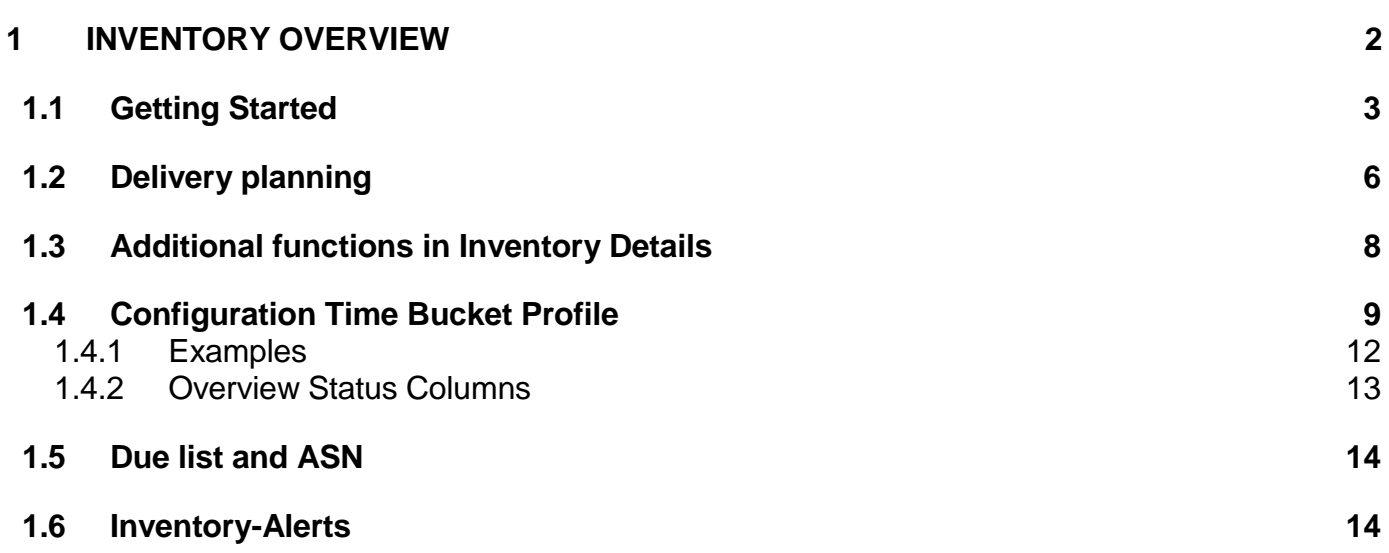

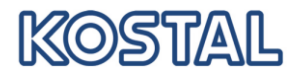

### <span id="page-1-0"></span>**1 Inventory Overview**

Taking the SMI Overview you - as a supplier - can check the requirement and inventory situation at any time. You are able to set you individual needs for the planning period of time and the scheduling for it.

As a supplier you use inventory details in order to schedule the quantities you intend to deliver to your customers. The most important key figure for your scheduling is the inventory projected which provides information about the requirement and inventory balance in a period of time. According to the inventory projected you have to match it to the scenario. As an example, in a **SMI** (**Supplier Management Inventory**) scenario the stock projected should range between the minimum and maximum stock which your customer has agreed with you.

If the stock projected of a period shows a critical value, this period will be color-coded. As a customer or supplier you will immediately recognize where problems occur. The color code indicates the character of the problem, e.g. "orange" for shortfall of the minimum stock level or "blue" for exceeding the maximum stock level.

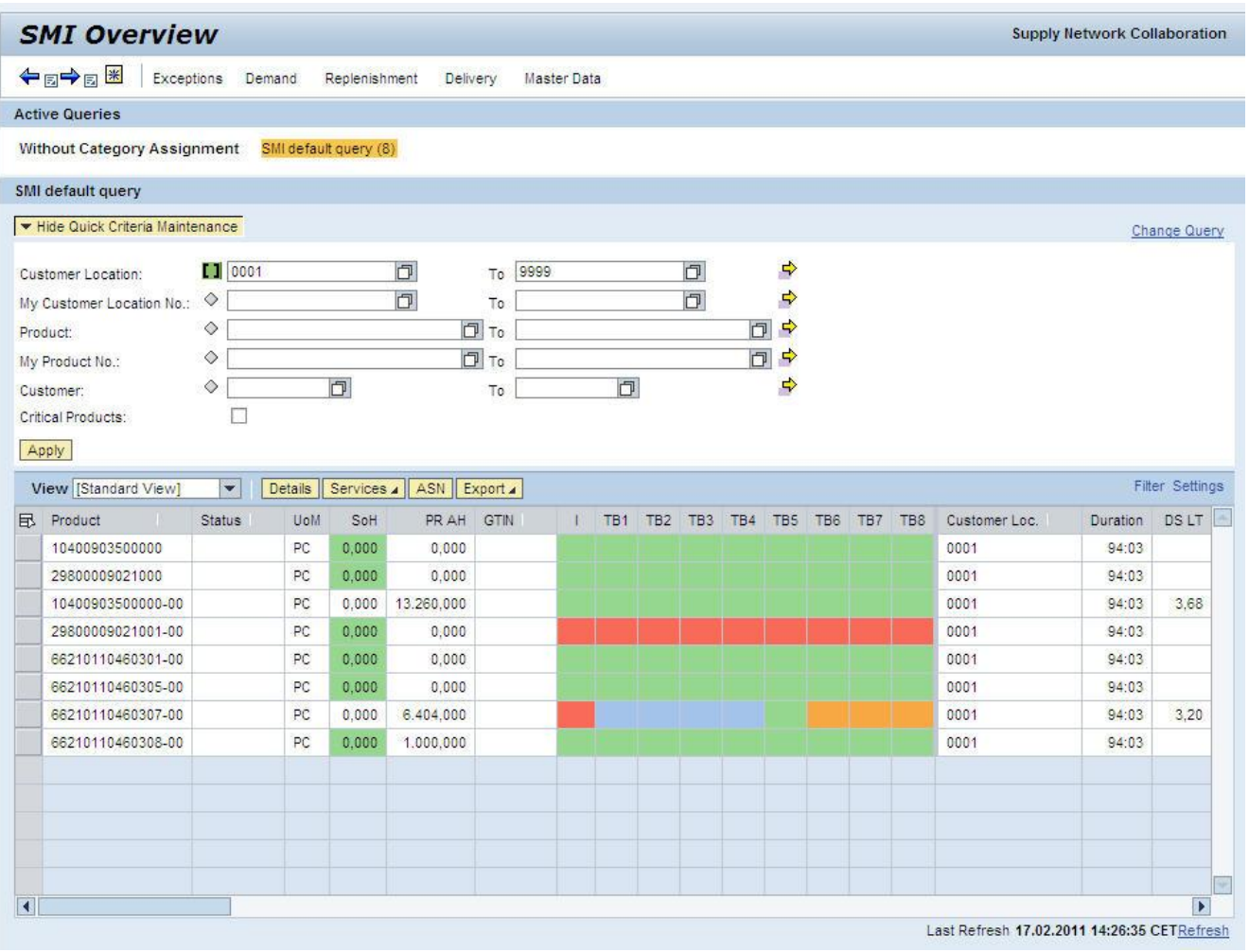

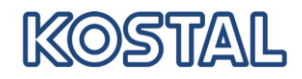

### <span id="page-2-0"></span>**1.1 Getting Started**

Open the SMI overview from menu Replenishment

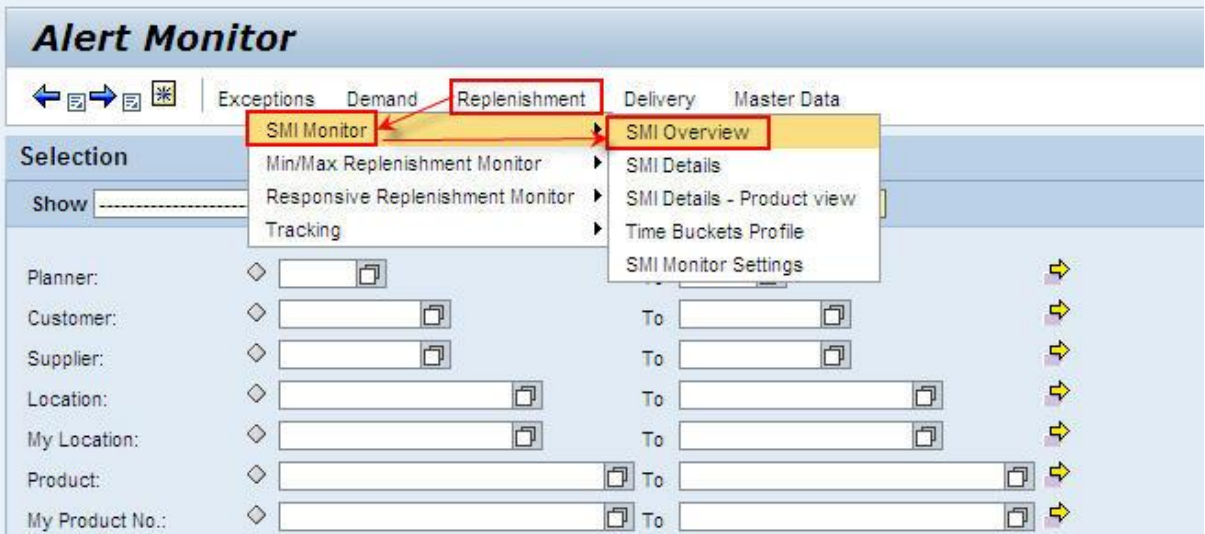

By default the overview will show no products. Press "Show Quick Criteria Maintenance" to enter the selection criteria. Press "Apply" to run the query.

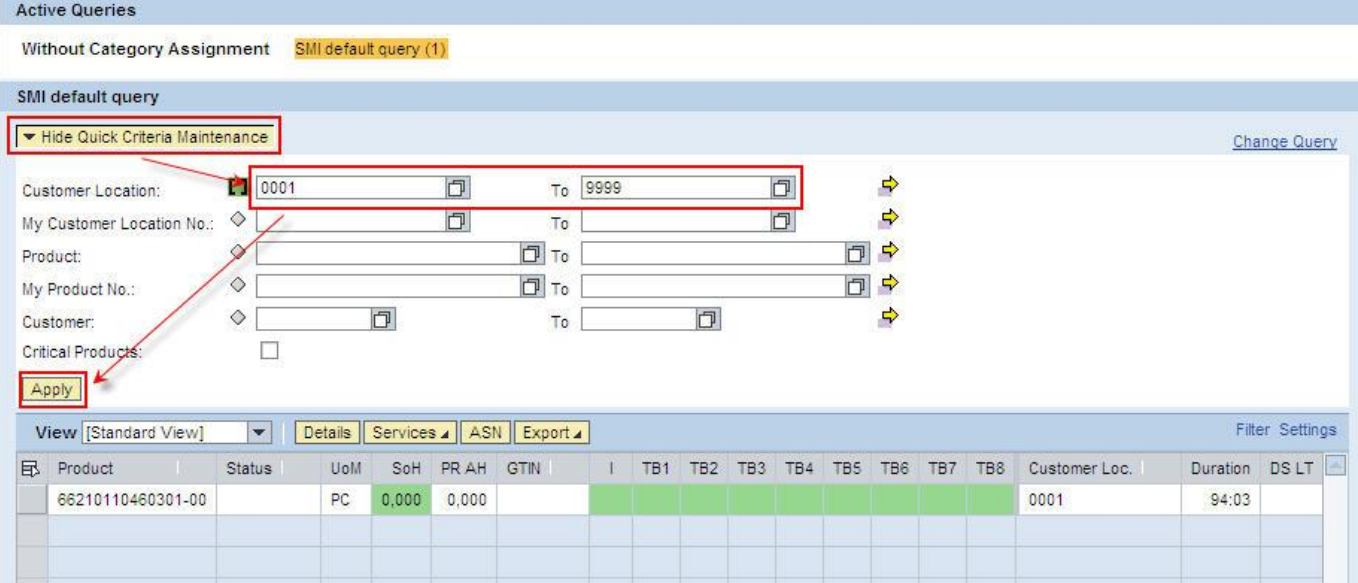

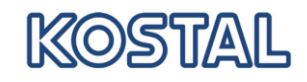

To recalculate the projected stock, it is necessary to **refresh** the screen (button in the lower right corner)

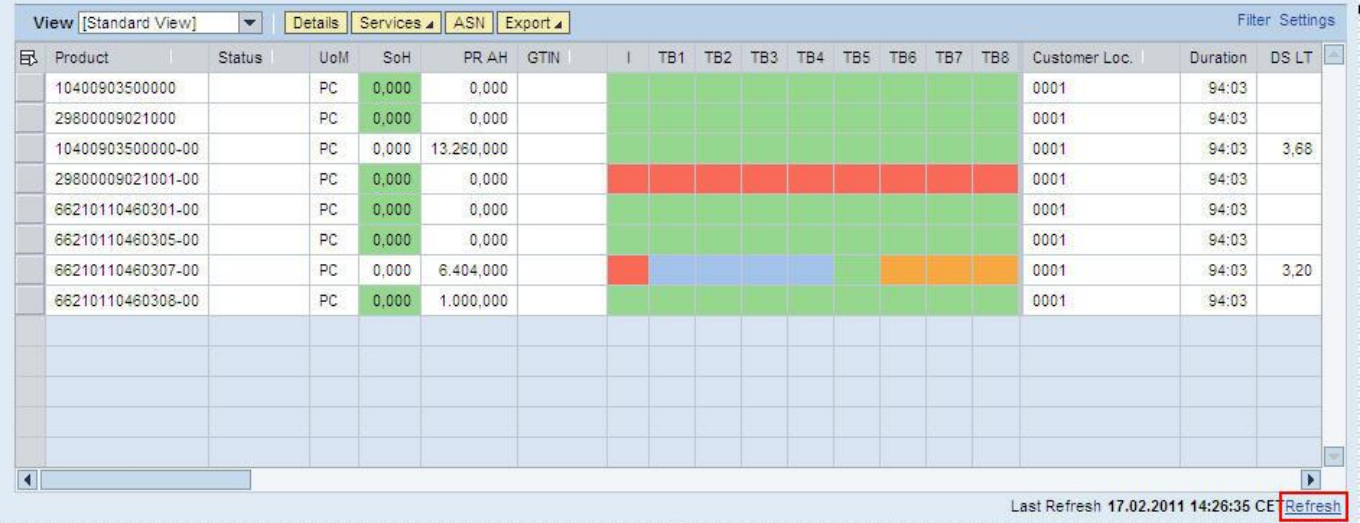

Mark **one** line in order to report the detailed stock level, requirements etc.

If you mark several lines, you will receive data for all marked products in the table, the general product data will not be shown.

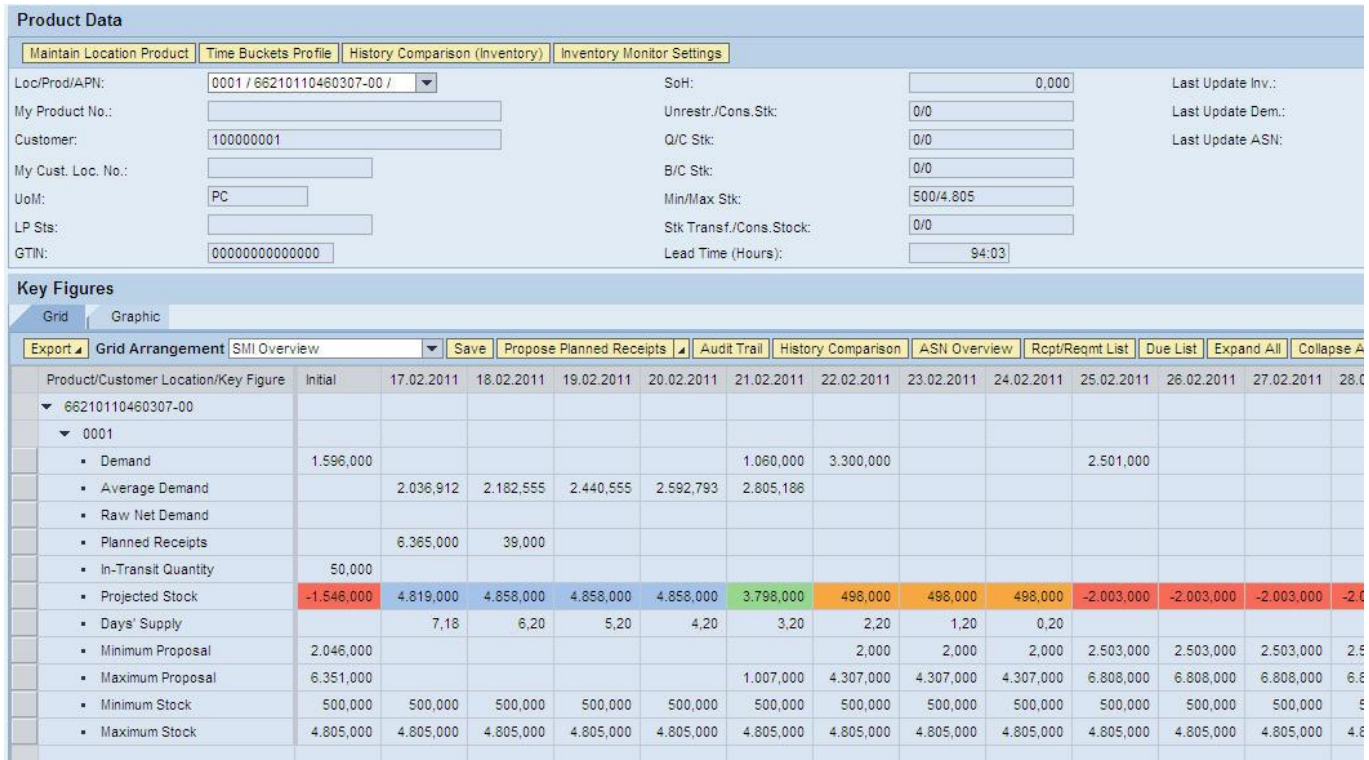

You can learn from the **inventory details** a grid arrangement and a graphic. The graphic visualizes the temporal process of demand and the stock in a curve. The grid arrangement reports detailed demand and stock data to every period. You as a supplier organize the scheduling by using the grid arrangement.

In the following the single screen areas will be described:

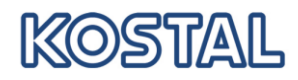

#### Inventory data:

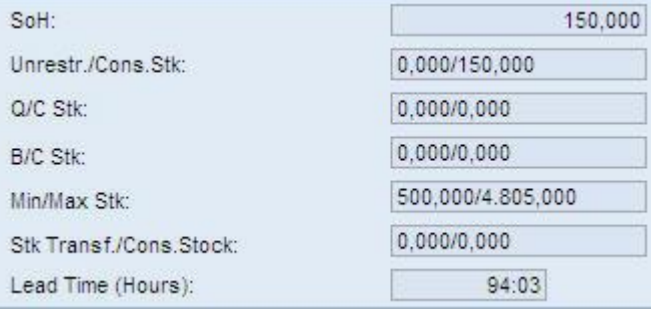

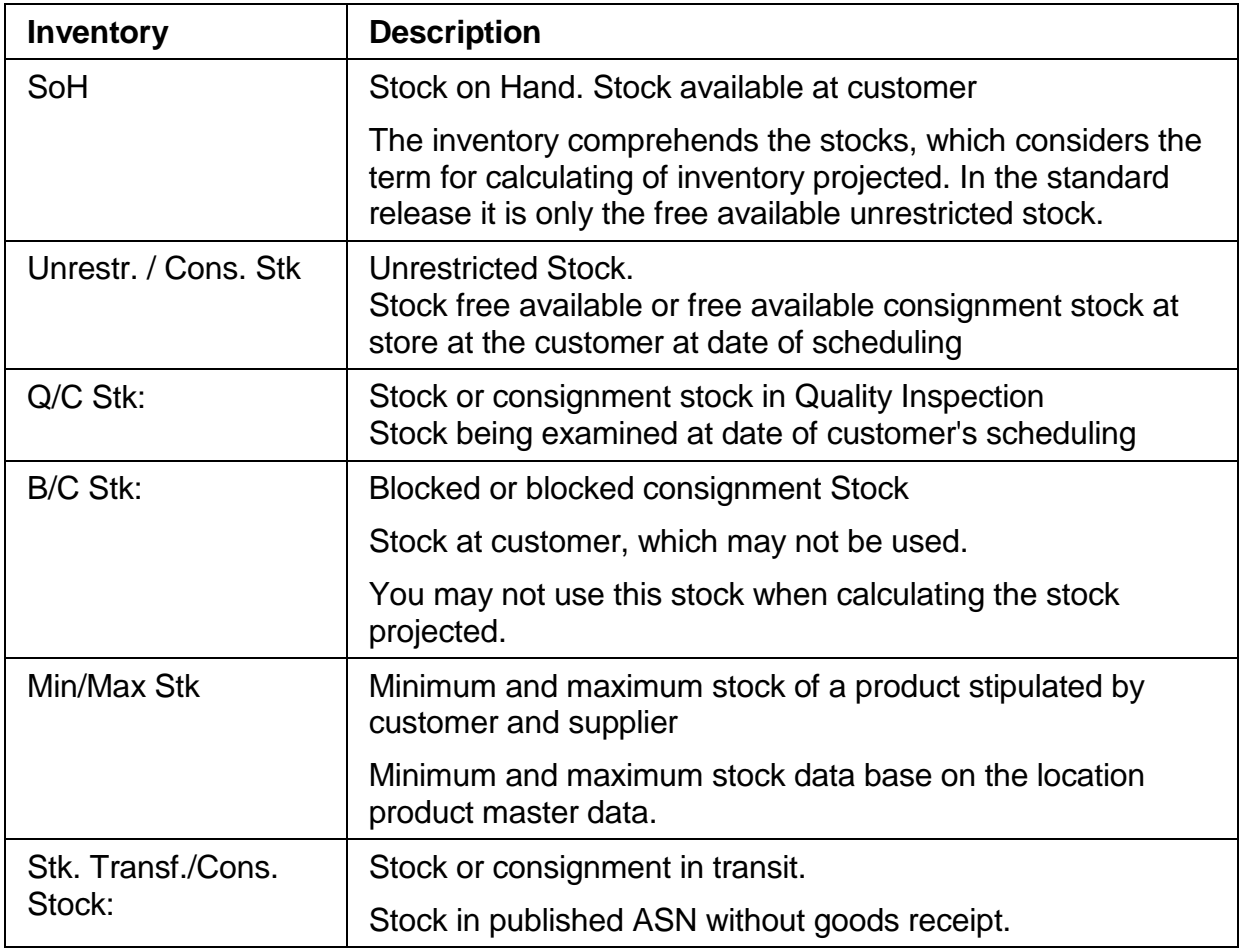

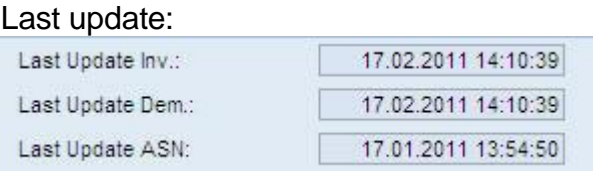

These data fields for the last demand and stock update include the date when KOSTAL has actualized the dates last.

The "Last ASN update" contains the date when the last ASN has been published.

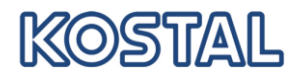

### Product data projected:

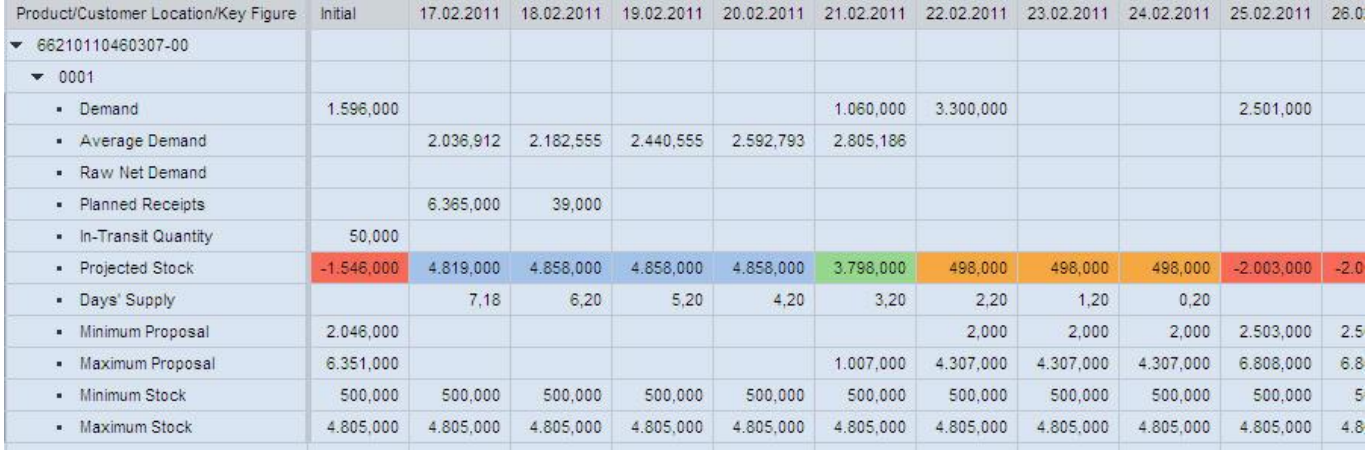

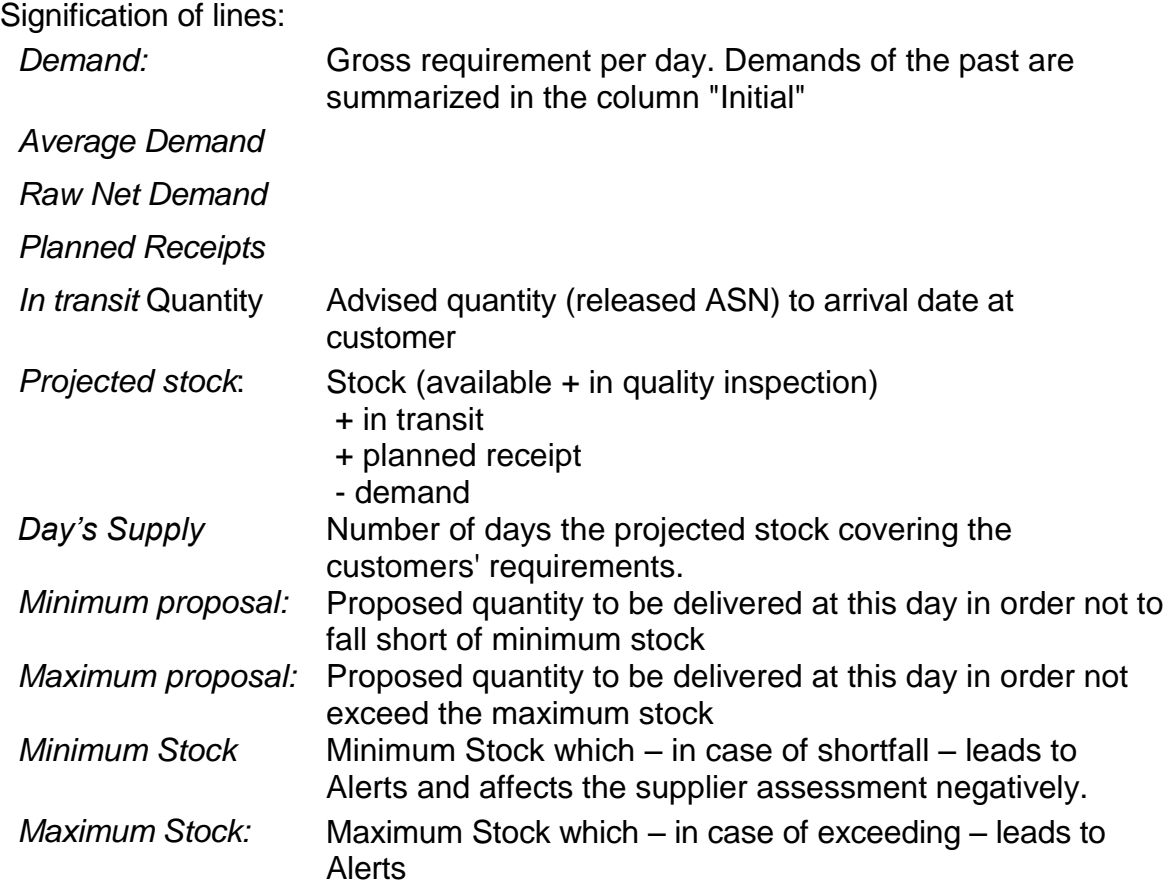

### <span id="page-5-0"></span>**1.2 Delivery planning**

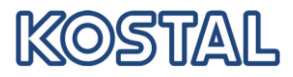

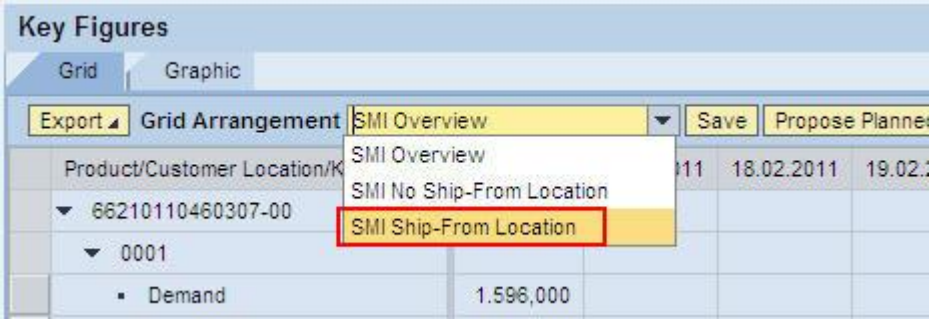

Select SMI Ship-From Location if planning is only for one supplier number resp. location. A New line "Planned Receipts" will be created.

Enter the planned quantity to be delivered and "Simulate". The stock projected will be recalculated:

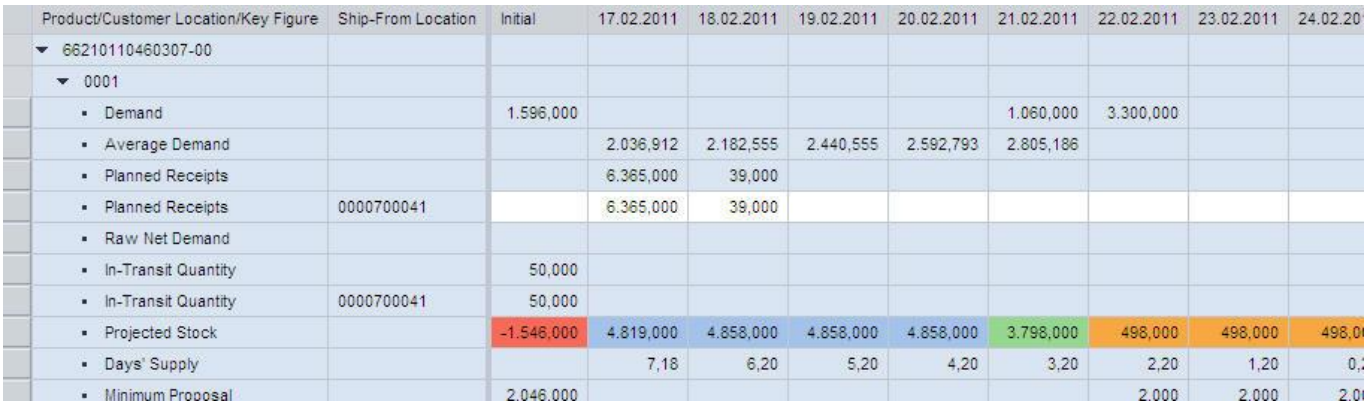

#### Planned Receipts can be changed.

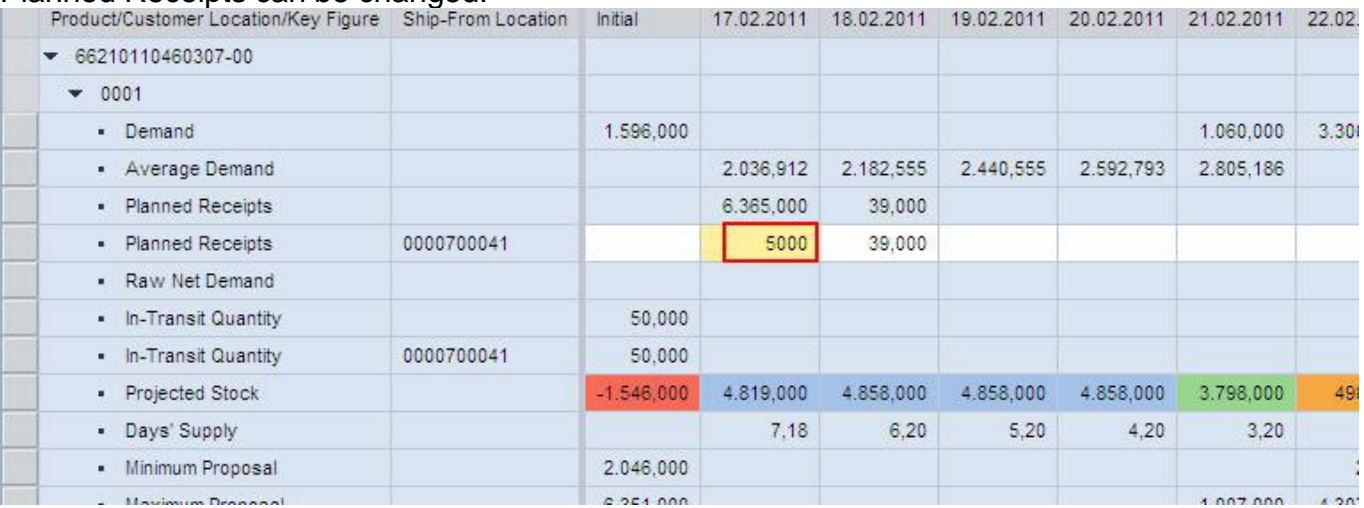

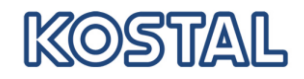

Press ENTER to recalculate the project stock.

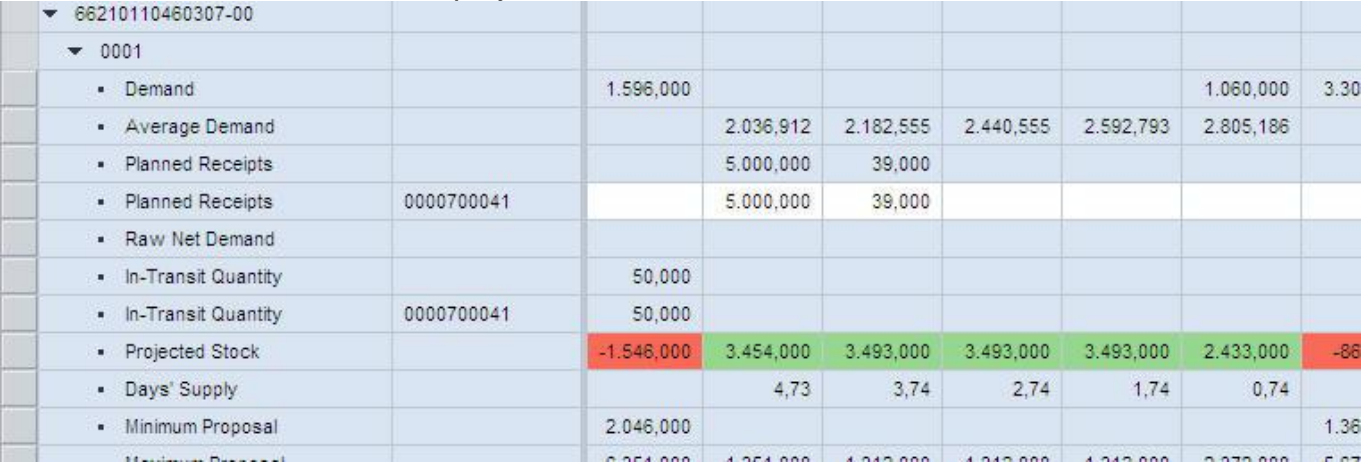

# As an alternative, Planned Receipts can be calculated by the system.<br>Key Figures

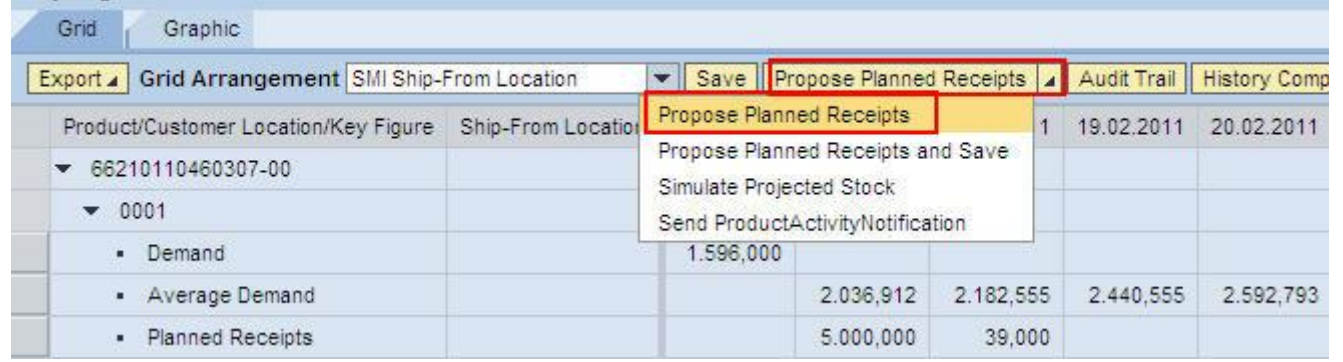

The proposed values are changeable.

If the planning is finalized, data are to be saved.

#### Planned Receipts will

- be considered when operating Alerts
- not be transferred to customer
- be displayed in the due list
- be used as basis for ASNs

### <span id="page-7-0"></span>**1.3 Additional functions in Inventory Details**

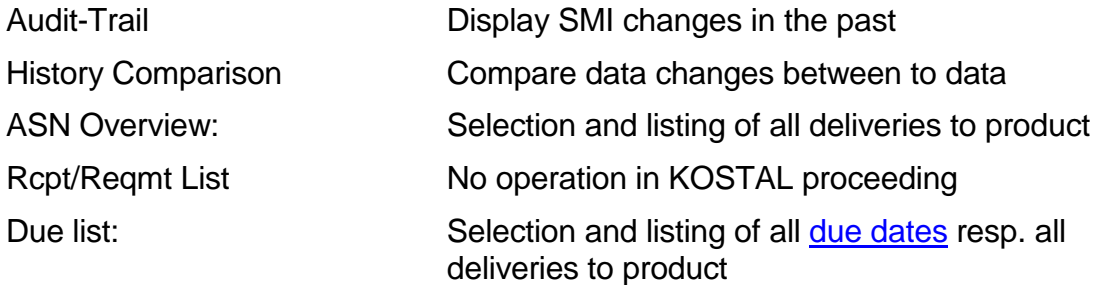

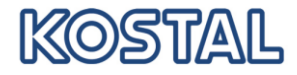

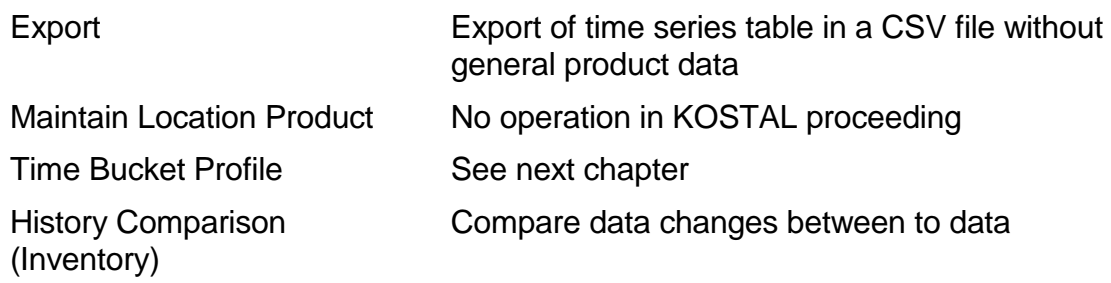

### <span id="page-8-0"></span>**1.4 Configuration Time Bucket Profile**

For each product it can be arranged

- a) in which period of time/Horizon demands etc. are to be shown
- b) in which periods data should are to be summarized

The configuration of Time Bucket Profile you will find in the menu or in the SMI Details:

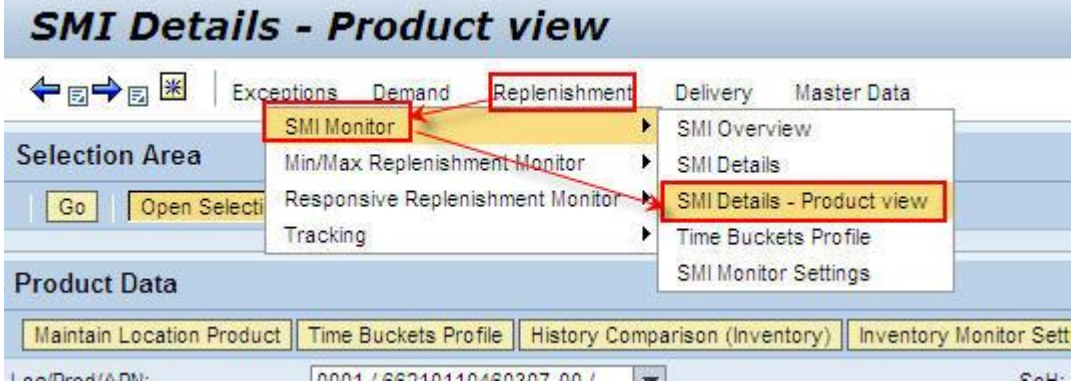

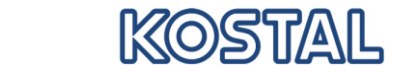

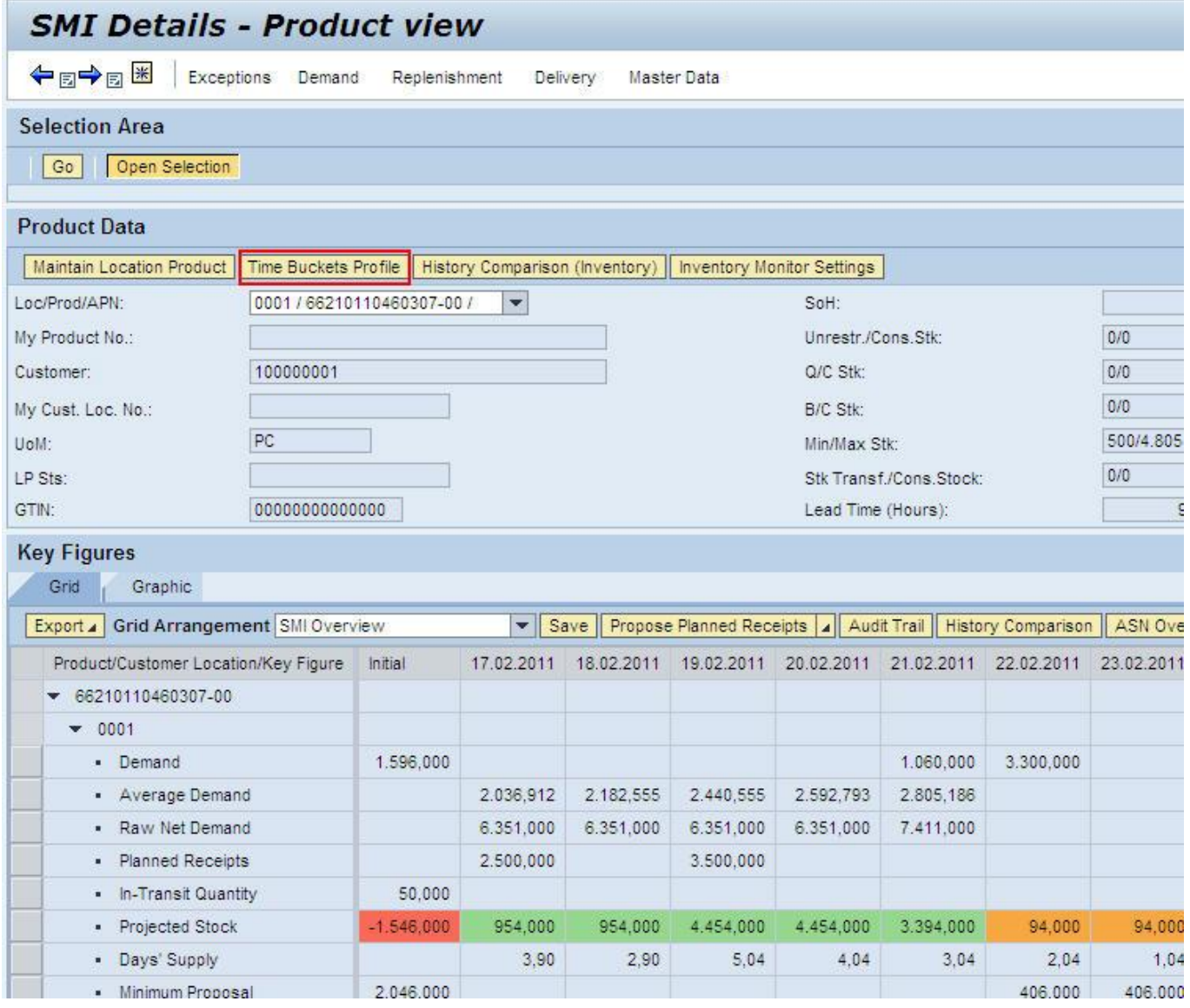

Select the default setting for a Sip-To Location/Product combination:

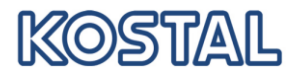

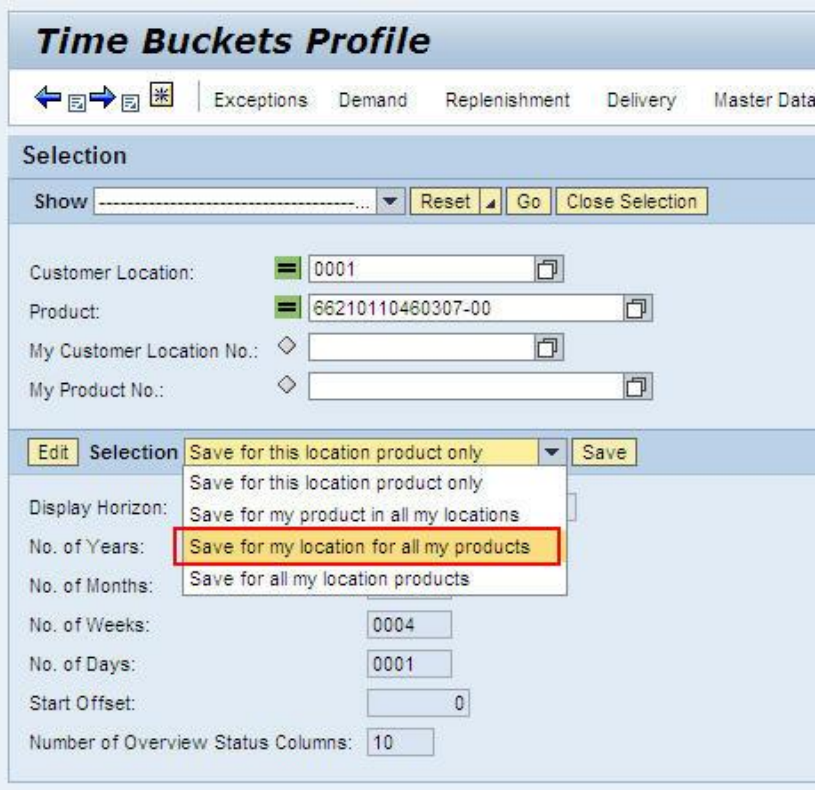

If necessary, click to "Edit", in order to activate fields for data entry and select the scope for the new settings.

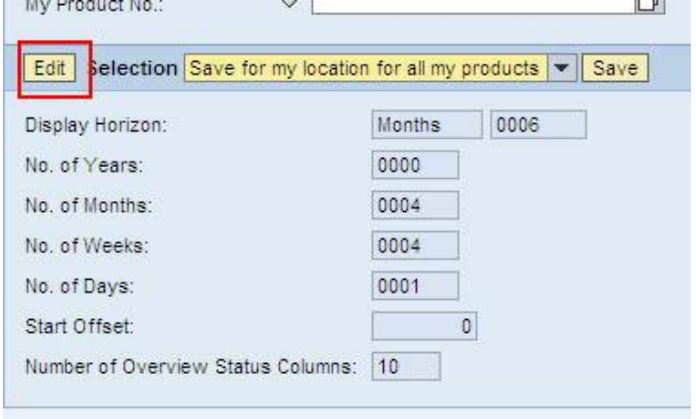

- "To specify the duration and **period division of the short-term horizon**, enter the number of weeks in the *Number of Weeks* field for which you want a schedule line in days.
- To specify the duration and **period division of the subsequent medium-term horizon**, enter the number of months in the *Number of Months* field for which you want a schedule line in weeks. This schedule line is only available if you have chosen the period type *month* or *year* for the planning horizon.
- To specify the duration and **period division of the subsequent long-term horizon**, enter the number of years in the *Number of Years* field for which you want a schedule line in months. This schedule line is only available if you have chosen the period type *year* for the planning horizon." 1

l

<sup>&</sup>lt;sup>1</sup> Source: http://help.sap.com/saphelp\_scm50/helpdata/en/6b/72a726614f450cbf793afae89b3e8a/content.htm

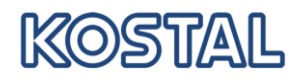

### <span id="page-11-0"></span>**1.4.1 Examples**

### Selection 1

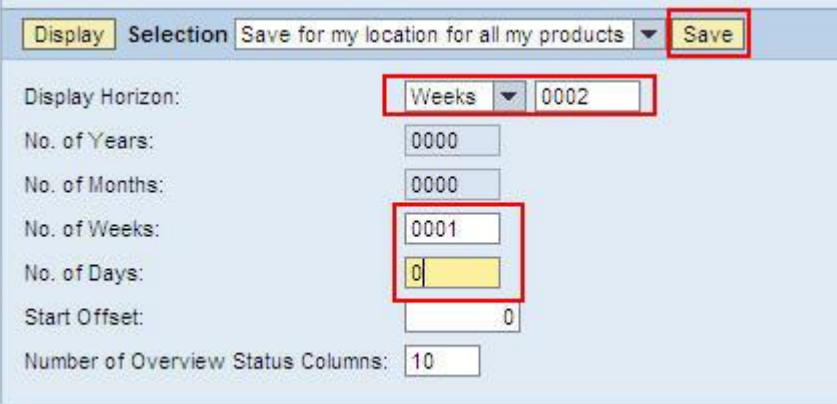

### Display the rest of the actual week in days and next week as weekly sum:

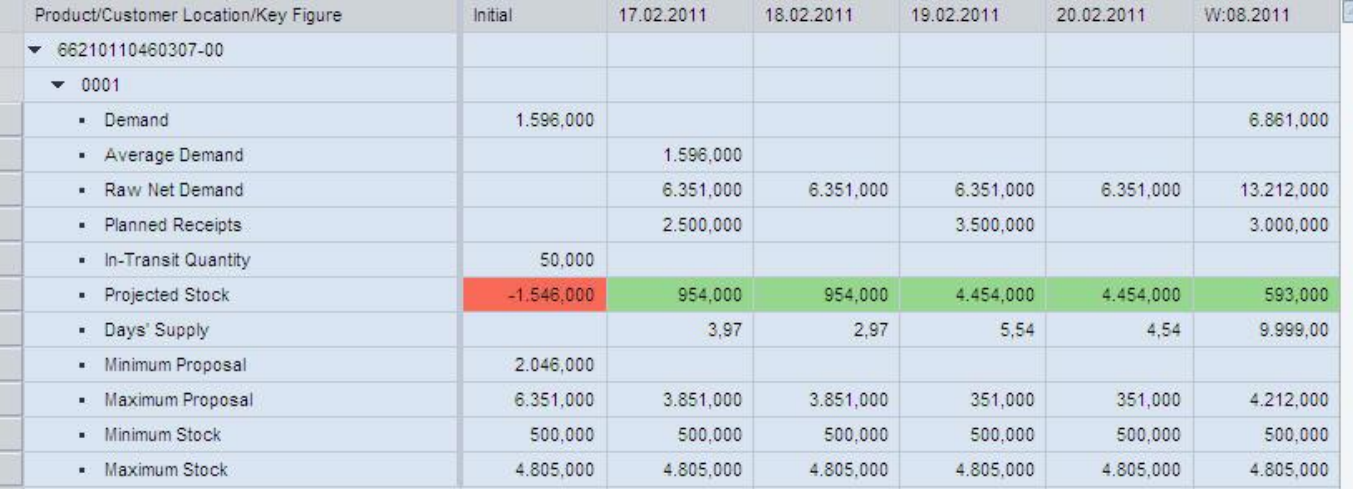

#### Selection 2

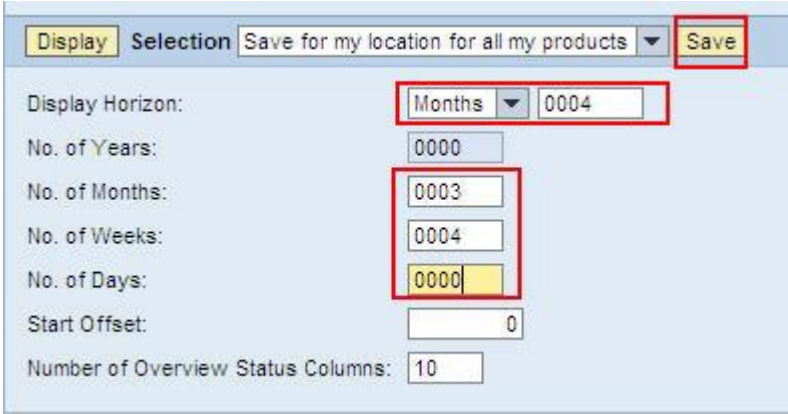

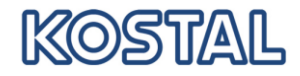

Display next 4 weeks in days, the next 3 month in weekly sum and the rest monthly

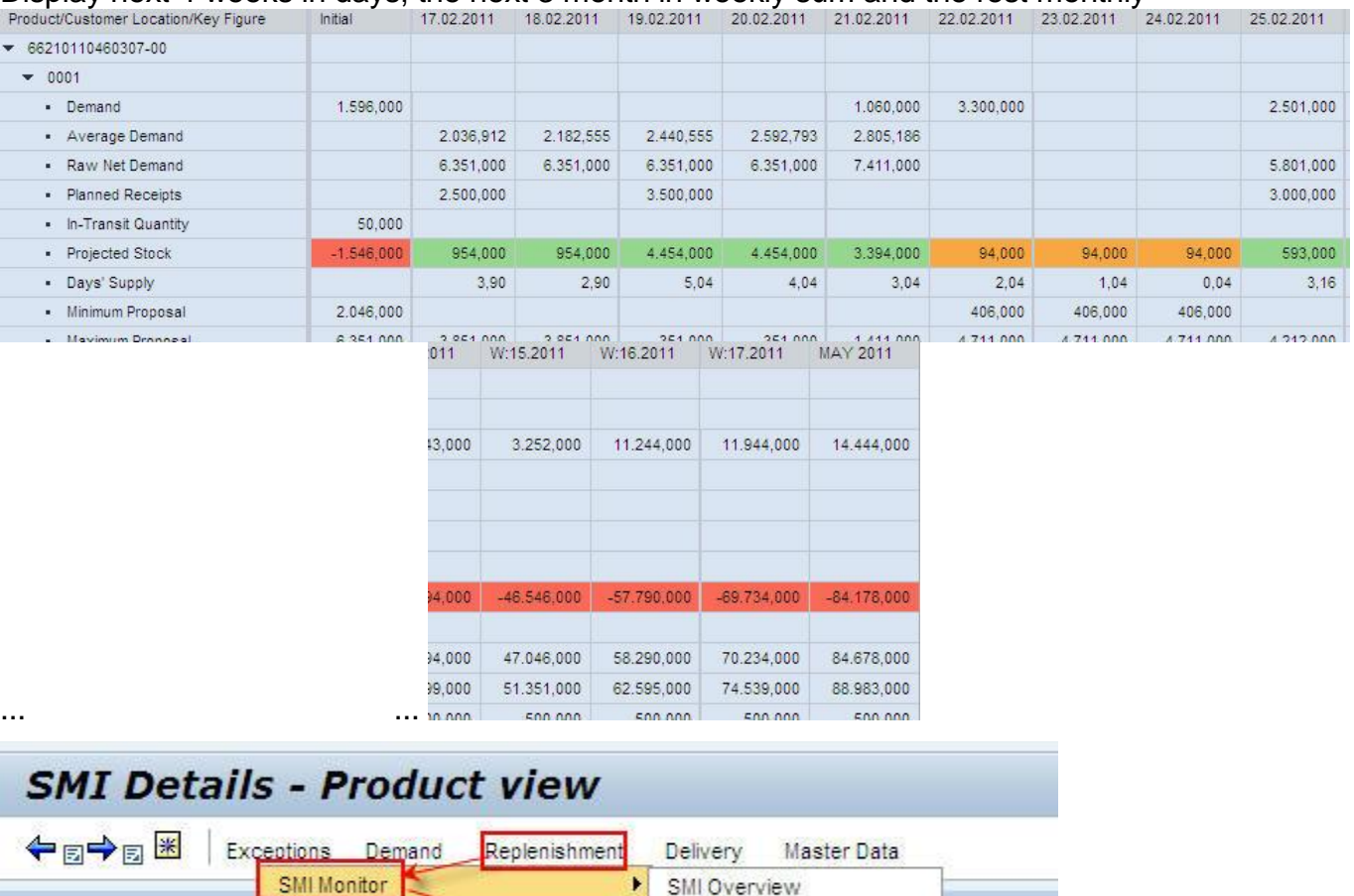

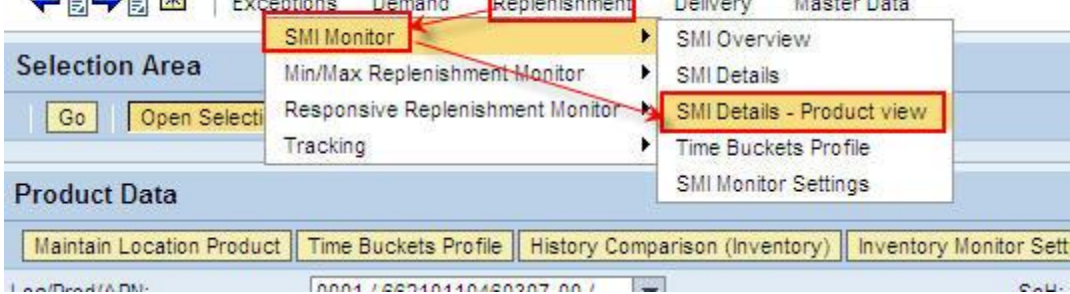

### <span id="page-12-0"></span>**1.4.2 Overview Status Columns**

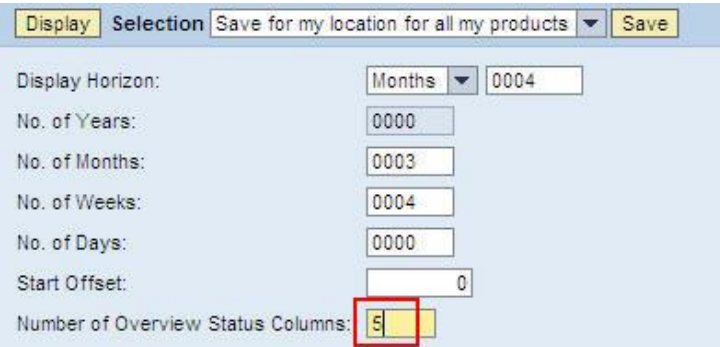

Specify the number of periods for which the overview screen of the monitor is to display the

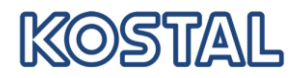

#### stock status.

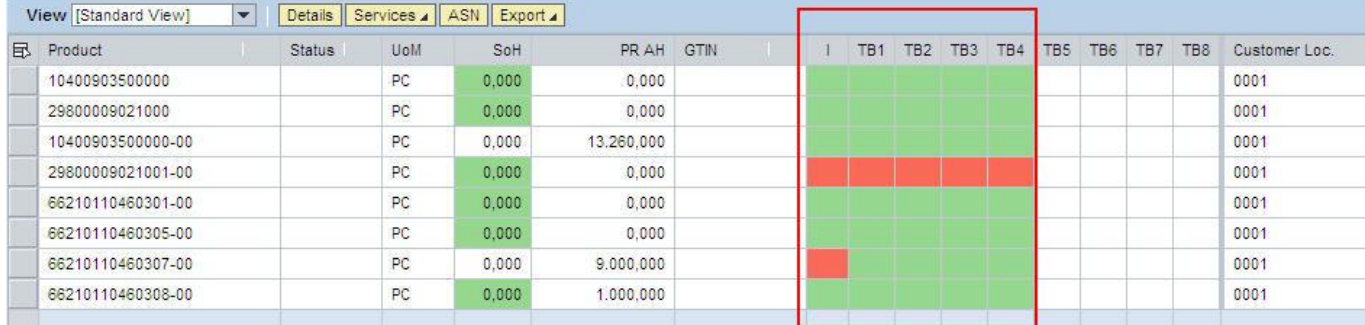

### <span id="page-13-0"></span>**1.5 Due list and ASN**

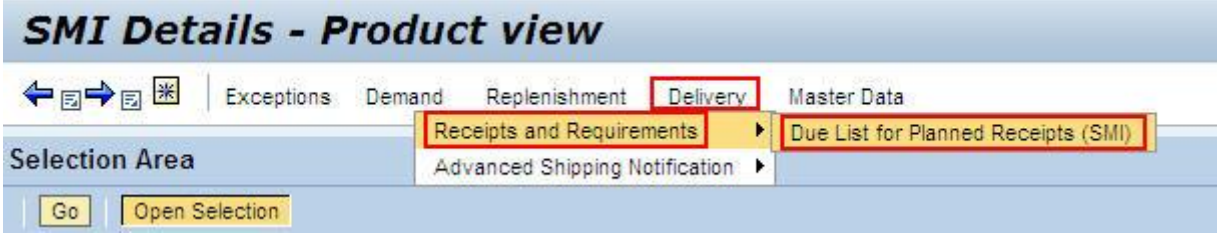

If deliveries are planned and saved in the demand details, so they will be sorted by delivery date (receipt at customer) and listed: see red framed table.

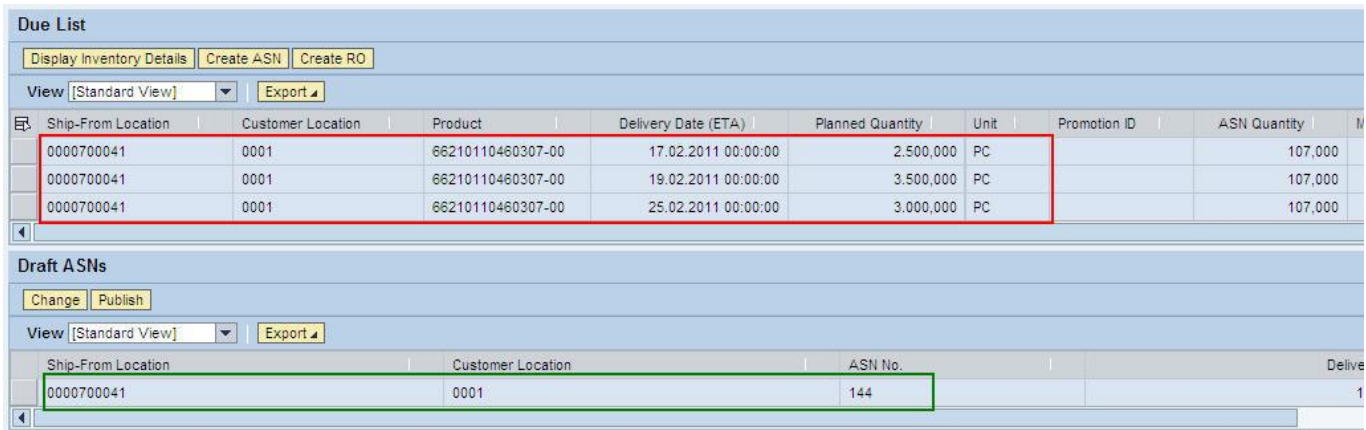

The green framed table shows all ASN being in process with status "Draft".

As soon as a delivery is completed and the ASN has been published the corresponding due dates will be deleted.

In order to create a new delivery a new entry has to be marked within the due list (framed red). By clicking on "Create ASN", you will refer to Create ASN.

Further processing of ASN has to be done similar to the release process.

#### <span id="page-13-1"></span>**1.6 Inventory-Alerts**

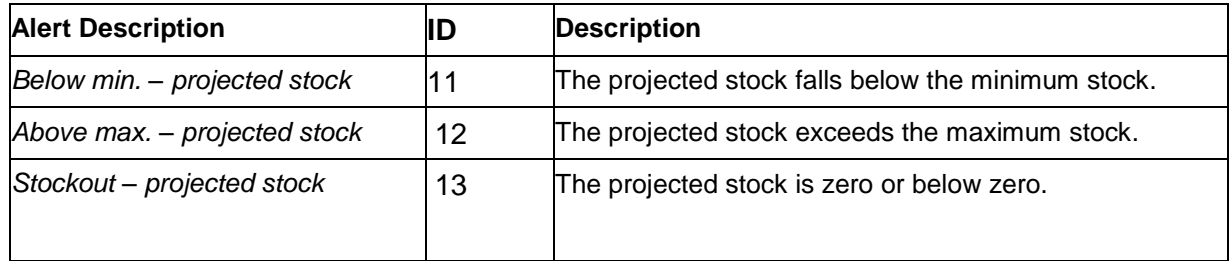

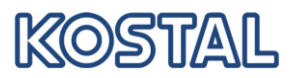

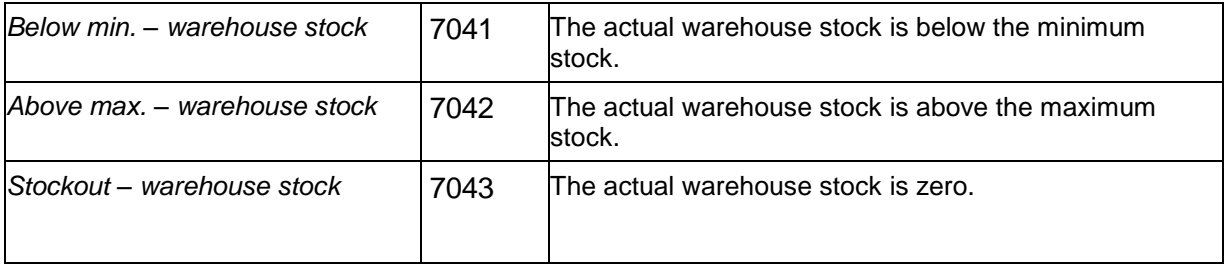